# <span id="page-0-1"></span>**Como cadastrar um Rca/Vendedor no Pedido de Venda?**

[1.0 Cadastro de Representante](#page-0-0) [2.0 Permissões de Acesso](#page-1-0) [3.0 Dispositivos](#page-2-0) [4.0 Fornecedor](#page-3-0) [5.0 Departamento](#page-3-1) [6.0 Seção](#page-4-0) [7.0 Região](#page-4-1) [8.0 Transportadora](#page-5-0) [9.0 Parâmetros](#page-5-1)  [10 Relatórios](#page-6-0) [11.0 Horários](#page-7-0)

# Produto: Pedido de Venda

Para cadastrar um RCA/Vendedor para o Pedido de Venda, é necessário antes cadastrar o mesmo no ERP.

Além do cadastro de representante também é possível cadastrar usuário Administrador, esse usuário terá acesso somente ao Portal Administrativo**,** onde é utilizado para gerenciar o sistema, diferente do representante que terá acesso apenas ao Pedido de Venda Android.

Saiba como em [Como cadastrar um usuário Administrador no Portal Administrativo? - Base de](http://basedeconhecimento.maximatech.com.br/pages/viewpage.action?pageId=4653462)  [Conhecimento MáximaTech - Base de Conhecimento MáximaTech \(maximatech.com.br\)](http://basedeconhecimento.maximatech.com.br/pages/viewpage.action?pageId=4653462)

# <span id="page-0-0"></span>**1.0 Cadastro de Representante**

1.1 Na página inicial do **Portal Administrativo,** clique na aba **Cadastro** e em seguida na opção **Cadastr o de Usuários.**

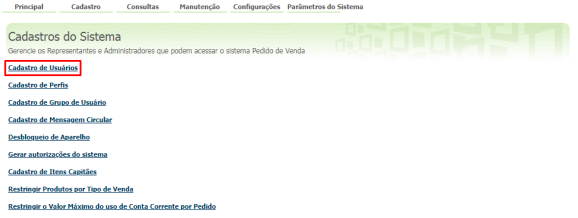

1.2 Clique na opção **Adicionar Representante.**

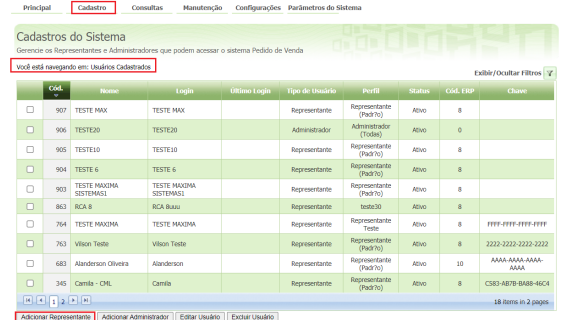

1.3 Preencha os campos de cadastro.

# Artigos Relacionados

- [Status de Entrega](https://basedeconhecimento.maximatech.com.br/display/BMX/Status+de+Entrega)
- [Como consultar os motivos de](https://basedeconhecimento.maximatech.com.br/pages/viewpage.action?pageId=4653407)  [não venda para o Pré Pedido?](https://basedeconhecimento.maximatech.com.br/pages/viewpage.action?pageId=4653407)
- [Número do pedido do cliente](https://basedeconhecimento.maximatech.com.br/pages/viewpage.action?pageId=76972184)  [no item](https://basedeconhecimento.maximatech.com.br/pages/viewpage.action?pageId=76972184)
- [Como Ocultar o valor de](https://basedeconhecimento.maximatech.com.br/pages/viewpage.action?pageId=87130681)  [acréscimo ao enviar pedido](https://basedeconhecimento.maximatech.com.br/pages/viewpage.action?pageId=87130681)  [por e-mail em pdf](https://basedeconhecimento.maximatech.com.br/pages/viewpage.action?pageId=87130681)
- [Como cadastrar clientes pelo](https://basedeconhecimento.maximatech.com.br/display/BMX/Como+cadastrar+clientes+pelo+aplicativo+do+maxPedido)  [aplicativo do maxPedido](https://basedeconhecimento.maximatech.com.br/display/BMX/Como+cadastrar+clientes+pelo+aplicativo+do+maxPedido)

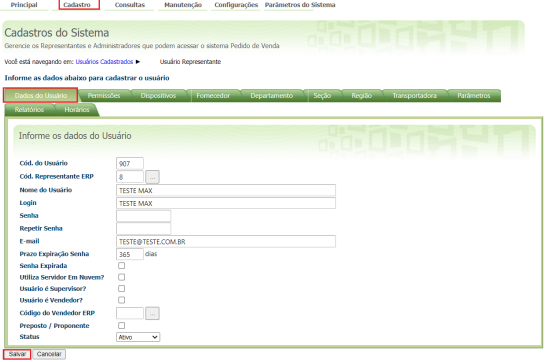

**Cód. do Usuário -** O código é gerado automaticamente.

**Cod. Usuário ERP -** Clique no botão para selecionar o usuário Supervisor do ERP Winthor que será vinculado ao usuário do Portal Admin.

**Prazo Expiração Senha -** Utilizado para definir em dias a senha do usuário vai expirar. Para que a senha nunca expire digite 999.

**Senha Expirada -** Definida como Sim o usuário é forçado a alterar a senha no próximo login.

**Utiliza Servidor Em Nuvem? -** Esta opção foi criada para trabalhar com conceito nuvem em versões mais antigas do pedido de venda, nas versões mais recentes não é mais utilizada.

**Usuário é Supervisor? -** Aqui será marcado para os cadastros de Supervisores de equipe de vendas.

**Usuário é Vendedor? -** Esta opção trabalha junto com a opção Usuário é Supervisor, será marcada quando o Supervisor tem permissão de gerar pedidos em nome do RCA/Vendedor. Caso ele tenha esta permissão o campo Código do Vendedor ERP deve estar preenchido.

**Código do Vendedor ERP -** Ao marcar a opção Usuário é Vendedor, deve ser preenchido com o código ERP deste usuário, este será o mesmo código do campo Usuário ERP, ele será necessário ao ser feito um pedido em nome do RCA/Vendedor, por seu supervisor, e para isso não dar conflito na numeração de pedido que o RCA/Vendedor estiver utilizando.

**Preposto / Proponente -** Ao marcar esta opção irá habilitar para os RCA's/Vendedores envolvidos, o processo de trabalhar como Preposto. Mais informações no artigo [Como trabalhar](https://basedeconhecimento.maximatech.com.br/pages/viewpage.action?pageId=20480657)  [com Preposto no Pedido de Venda?](https://basedeconhecimento.maximatech.com.br/pages/viewpage.action?pageId=20480657).

#### [Voltar](#page-0-1)

### <span id="page-1-0"></span>**2.0 Permissões de Acesso**

2.1 Na aba permissões defina as permissões que serão concedidas ao representante cadastrado.

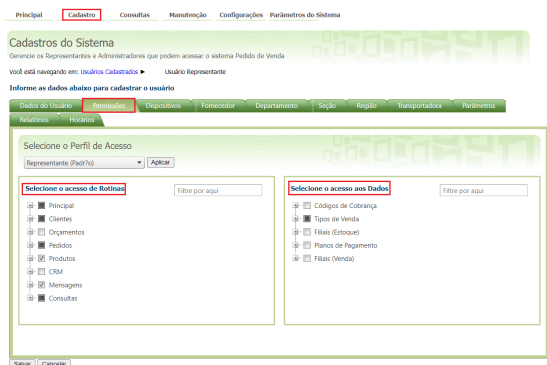

Saiba mais sobre permissões em [Permissões de acesso do Portal Administrativo - Base de](http://basedeconhecimento.maximatech.com.br/pages/viewpage.action?pageId=26673218)  [Conhecimento MáximaTech - Base de Conhecimento MáximaTech \(maximatech.com.br\)](http://basedeconhecimento.maximatech.com.br/pages/viewpage.action?pageId=26673218).

[Voltar](#page-0-1)

### <span id="page-2-0"></span>**3.0 Dispositivos**

3.1 Na aba Dispositivos é selecionado o tipo de dispositivo que será utilizado pelo representante no Pedi do de Venda.

Para o Pedido de Venda Android o administrador irá marcar na coluna Habilitado o código 4 - Google Android em seguida insira a Chave de Instalação no Pedido de Venda Android juntamente com o IP ou DDNS do servidor. A Chave de Instalação vinculada é de uso exclusivo de cada representante.

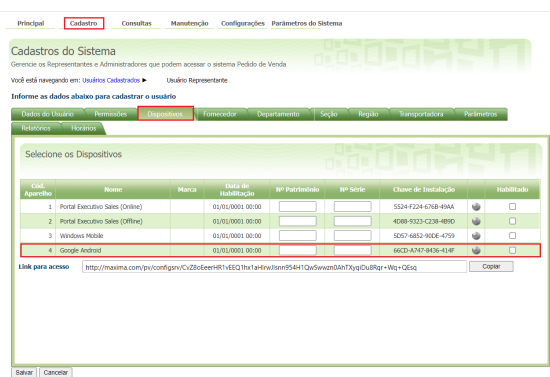

3.2 Ainda na tela de Dispositivos existe a opção **[Link para acesso,](http://basedeconhecimento.maximatech.com.br/display/MS/Link+Para+Acesso)** ele contém o IP Externo/Link da Empresa, a porta de sincronização e a Chave de Instalação, ele pode ser enviado para o RCA/Vendedor por meio de Whatsapp, Telegran ou E-mail, basta copiar e enviar o link para o RCA/Vendedor.

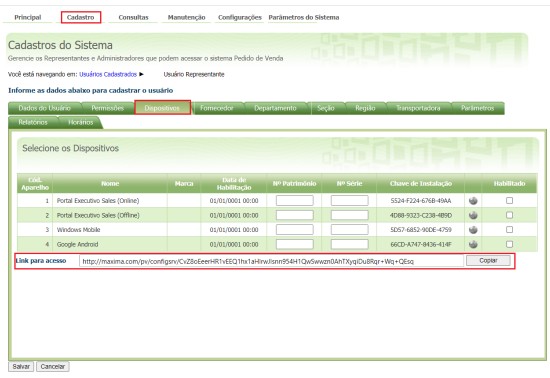

3.3 Alteração da chave do aparelho é o procedimento para alterar o representante configurado no

aparelho (Android). Clique no ícone **para Remover o Vinculo da Chave de Instalação.** Em seguida desmarque a caixa na coluna **Habilitado** (código 4 - Google Android) e salve as alterações.

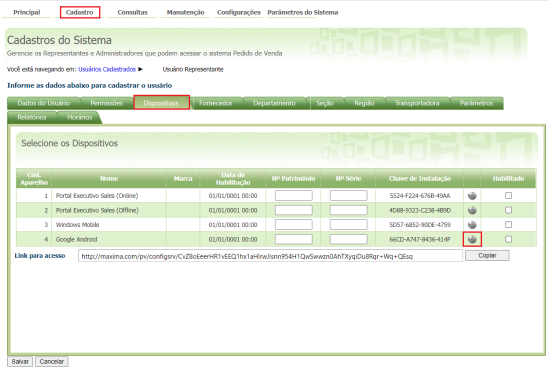

Verifique como excluir a Base de dados do aparelho.

Após realizar este procedimento a **Chave de Instalação** ficará disponível para ser utilizado em outro aparelho (Android). Da mesma forma o aparelho que foi desvinculado fica liberado para ser utilizado por outro representante. Somente após comunicação do novo aparelho com o sistema é que o aparelho antigo deixará de ter acesso ao sistema.

A opção de **Remover Vinculo da Chave de Instalação** permite que a **Chave de Instalação** possa ser utilizada em outro aparelho. Ao remover o vinculo o **Número de Serie** do aparelho é apagado, possibilitando que outro **Número de Série** de outro aparelho diferente possa ser vinculado a este usuário.

[Voltar](#page-0-1)

# <span id="page-3-0"></span>**4.0 Fornecedor**

4.1 Na aba **Fornecedor** caso seja marcada na coluna **Permissões de Acesso** de um ou mais fornecedores, os representantes vinculados a este perfil somente poderão vender os produtos dos fornecedores que estão marcados neste perfil, impossibilitando que os representantes realizem venda de produtos de fornecedores que não estão marcados/liberados neste perfil.

- Para definir quais fornecedores vão ficar liberados para venda, marque na coluna **Permissões de Acesso**.
- Para deixar todos os fornecedores liberados para venda, é preciso que todas estejam desmarcadas.

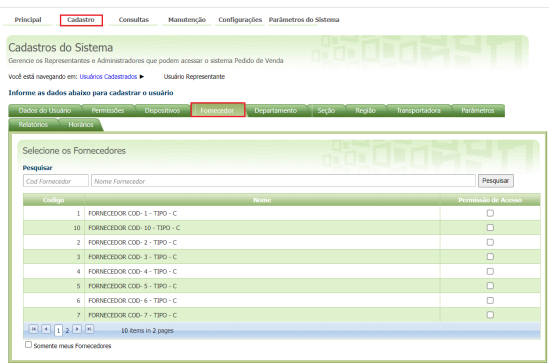

Savar | Cancelar

No rodapé da tela ao selecionar a opção **Somente meus Fornecedores** o sistema mostra apenas os fornecedores marcados na coluna **Permissões de Acesso**.

**[Voltar](#page-0-1)** 

### <span id="page-3-1"></span>**5.0 Departamento**

5.1 Na aba **Departamento** caso seja marcada na coluna **Permissões de Acesso** de um ou mais departamentos, os representantes vinculados e este perfil somente poderão vender os produtos dos departamentos que estão marcados neste perfil, impossibilitando que os representantes realizem venda de produtos de departamentos que não estão marcados/liberados neste perfil.

- Para definir quais departamentos vão ficar liberados para venda, marque a coluna **Permissões de Acesso**.
- $\blacksquare$ Para deixar todos os departamentos liberados para venda, é preciso que todas estejam desmarcadas.

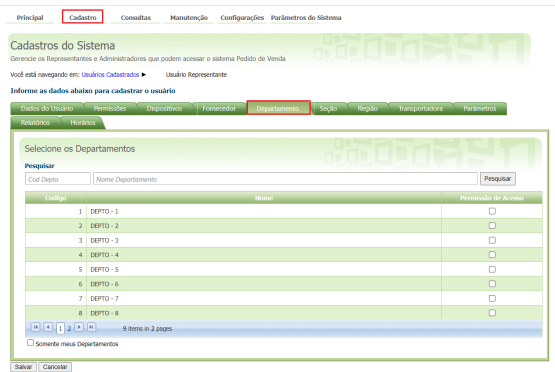

No rodapé da tela ao selecionar a opção **Somente meus Departamentos** o sistema mostra apenas os departamentos marcados na coluna **Permissões de Acesso**.

#### [Voltar](#page-0-1)

# <span id="page-4-0"></span>**6.0 Seção**

6.1 Na aba **Seção** caso seja marcada na coluna **Permissões de Acesso** de um ou mais seções, os representantes vinculados e este perfil somente poderão vender os produtos das seções que estão marcados neste perfil, impossibilitando que os representantes realizem venda de produtos de seções que não estão marcados/liberados neste perfil.

- Para definir quais seções vão ficar liberados para venda, marque na coluna **Permissões de Acesso**.
- Para deixar todos os seções liberados para venda, é preciso que todas estejam desmarcadas.

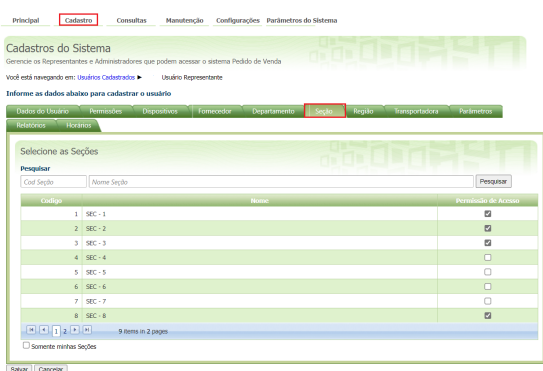

No rodapé da tela ao selecionar a opção **Somente minhas seções** o sistema mostra apenas as seções marcadas na coluna **Permissões de Acesso**.

[Voltar](#page-0-1)

<span id="page-4-1"></span>**7.0 Região**

7.1 Na aba **Região** caso seja marcada na coluna **Permissões de Acesso** de um ou mais regiões, os representantes vinculados e este perfil somente poderão emitir pedido de venda nas regiões que estão marcados neste perfil, impossibilitando que os representantes realizem venda nas regiões que não estão marcados/liberados neste perfil.

- $\blacksquare$ Para definir quais regiões vão ficar liberados para os representantes, marque na coluna **Permis sões de Acesso**.
- $\blacksquare$ Para deixar todas as regiões liberadas para os representantes, é preciso que todas estejam desmarcadas.

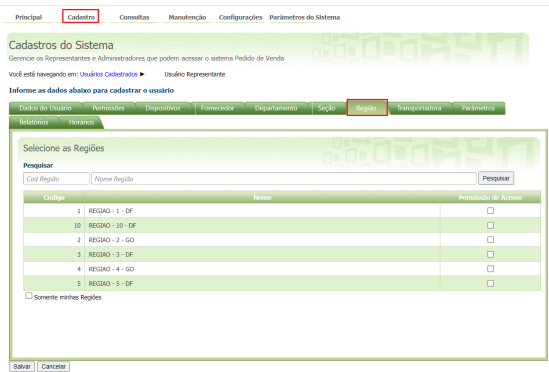

No rodapé da tela ao selecionar a opção **Somente minhas Regiões** o sistema mostra apenas as Regiões marcadas na coluna **Permissões de Acesso**.

#### [Voltar](#page-0-1)

### <span id="page-5-0"></span>**8.0 Transportadora**

8.1 Na aba **Transportadora** caso seja marcada na coluna **Permissões de Acesso** de um ou mais transportadoras, os representantes vinculados e este perfil somente poderão escolher dentre as transportadoras marcadas para a entrega do pedido (a escolha será durante a emissão do pedido), impossibilitando que os representantes possam escolher uma transportadora que não esteja marcada ne ste perfil.

- Para definir quais transportadoras vão ficar liberados para os representantes, marque na coluna **Permissões de Acesso**.
- Para deixar todas as transportadoras liberadas para os representantes, é preciso que todas estejam desmarcadas.

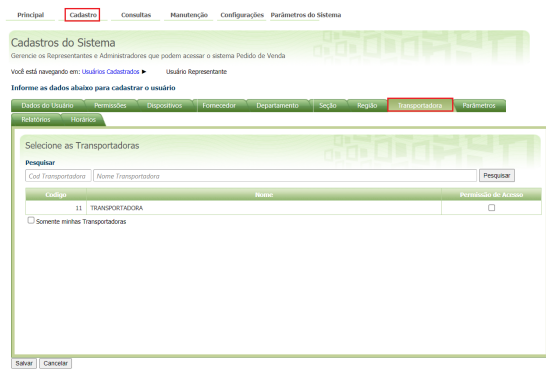

<span id="page-5-1"></span>No rodapé da tela ao selecionar a opção **Somente minhas Transportadoras** o sistema mostra apenas as transportadoras marcadas na coluna **Permissões de Acesso**.

# **9.0 Parâmetros**

9.1No cadastro do usuário do tipo representante na aba **Parâmetros** são listados os parâmetros que foram adicionados na aba [Parâmetros do Sistema](http://basedeconhecimento.maximatech.com.br/pages/viewpage.action?pageId=23561922) na tela inicial do Portal Administrativo com a possibilid ade de ser habilitado ou desabilitado **Por usuário**.

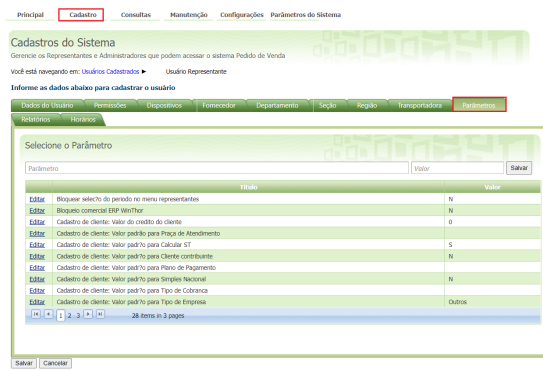

Caso necessário cadastrar um novo parâmetro no **Módulo Administrador** na aba **Parâmetros do Sistema: [Como criar parâmetro no Portal Administrativo](http://basedeconhecimento.maximatech.com.br/pages/viewpage.action?pageId=4653612)**

9.2 Para alterar o valor do parâmetro clique em **editar** do parâmetro desejado, o parâmetro será exibido para ser alterado o valor do mesmo, clique em salvar.

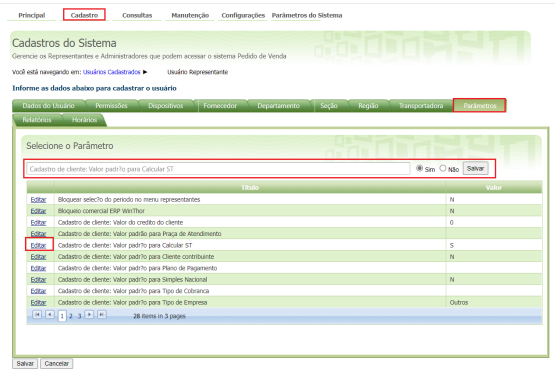

[Voltar](#page-0-1)

# <span id="page-6-0"></span>**10 Relatórios**

10.1 Na aba **Relatórios** caso seja marcada na coluna **Permissões de Acesso** indica que o representante terá acesso a visualizar esse(s) relatório (s) no Aparelho e com assim realizar consulta.

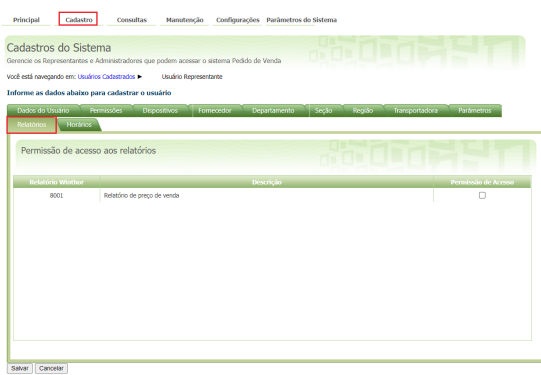

# <span id="page-7-0"></span>**11.0 Horários**

11.1 Na aba Horários é possível realizar o cadastro do horário permitido para a sincronização de dados, caso a empresa trabalhe com essa opção.

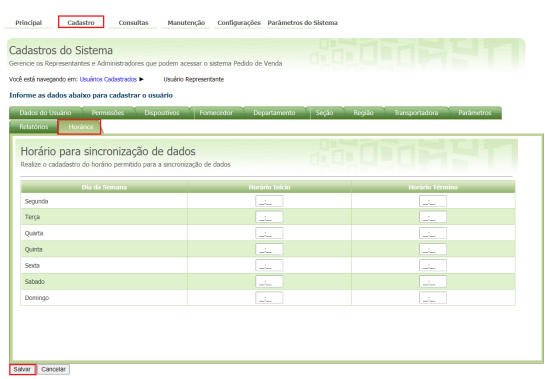

### Observação:

Saiba como trabalhar com cadastro de Perfil em artigo próprio. [Voltar](#page-0-1)

Artigo sugerido pelo analista Angelita Leite.

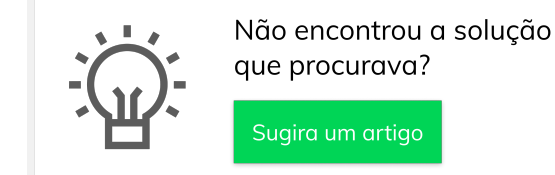

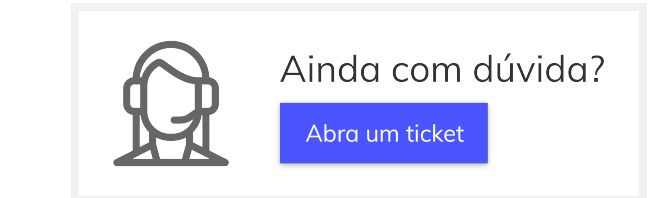